# **Solution du problème BOOT via LOADER pour le récepteur Echolink PRIME V2024**

Les besoins nécessaires :

- Un ordinateur
- Un câble RS232 pour relier le récepteur à l'ordinateur
- Un logiciel LOADER

Une photo du câble RS232

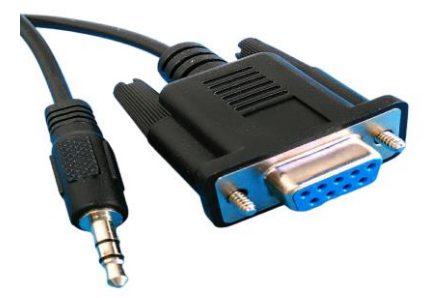

Les étapes à suivre :

1) Tout d'abord, veuillez télécharger le logiciel LOADER en suivant le chemin ci-dessous :

Allez sur le site echolinkhd.com ou siteflash.info, puis sélectionnez votre récepteur,cliquez sur le bouton ' OUTILS ' et ensuite appuyez sur le bouton ' LOADER ' pour télécharger le logiciel loader.

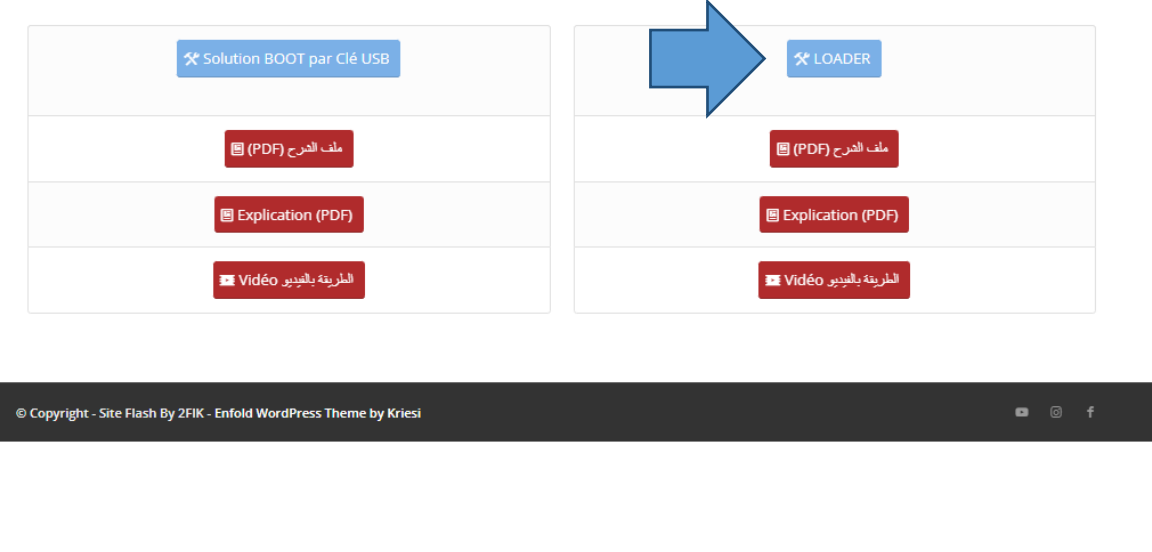

- 2) Téléchargez le flash du récepteur à partir du même site web
- 3) Reliez le récepteur à l'ordinateur en utilisant le câble RS232
- 4) Ouvrez le logiciel LOADER en double cliquant sur 'GXDownloader\_boot'

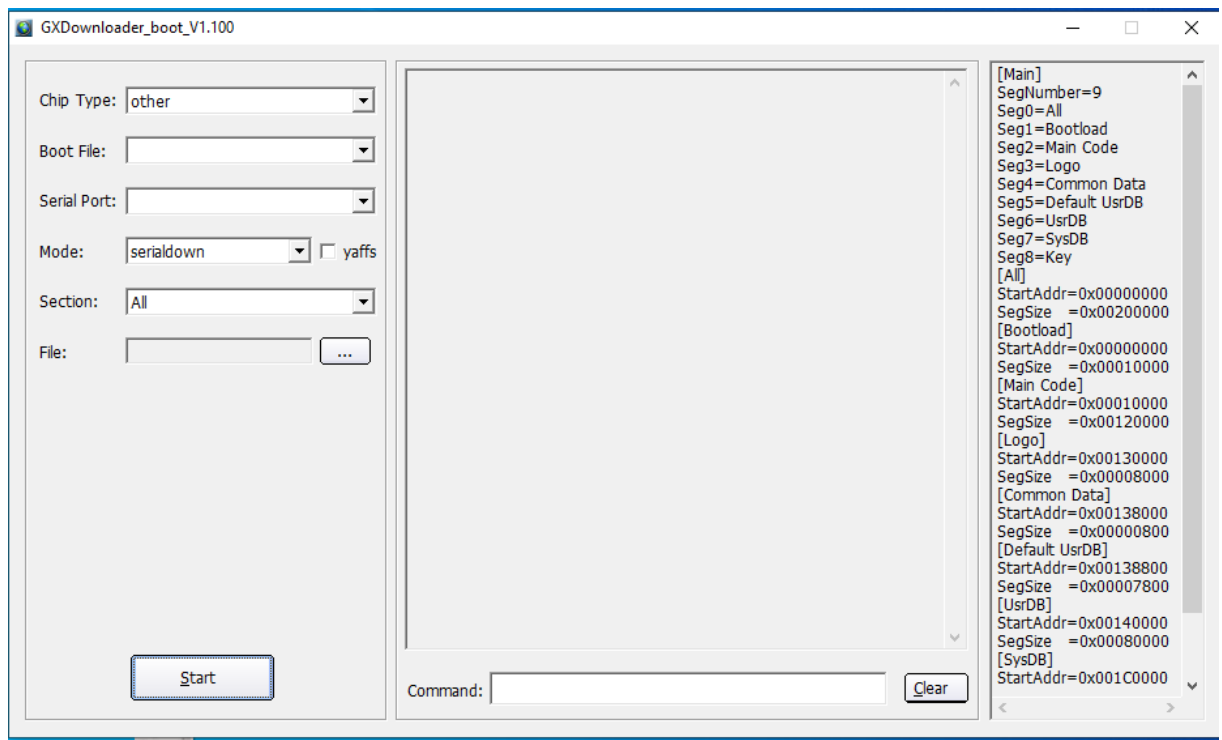

5) Dans la zone de recherche de la barre des tâches, tapez Gestionnaire de périphériques, puis sélectionnez Gestionnaire de périphériques dans le menu pour connaitre le numéro du port COM disponible sur votre ordinateur.

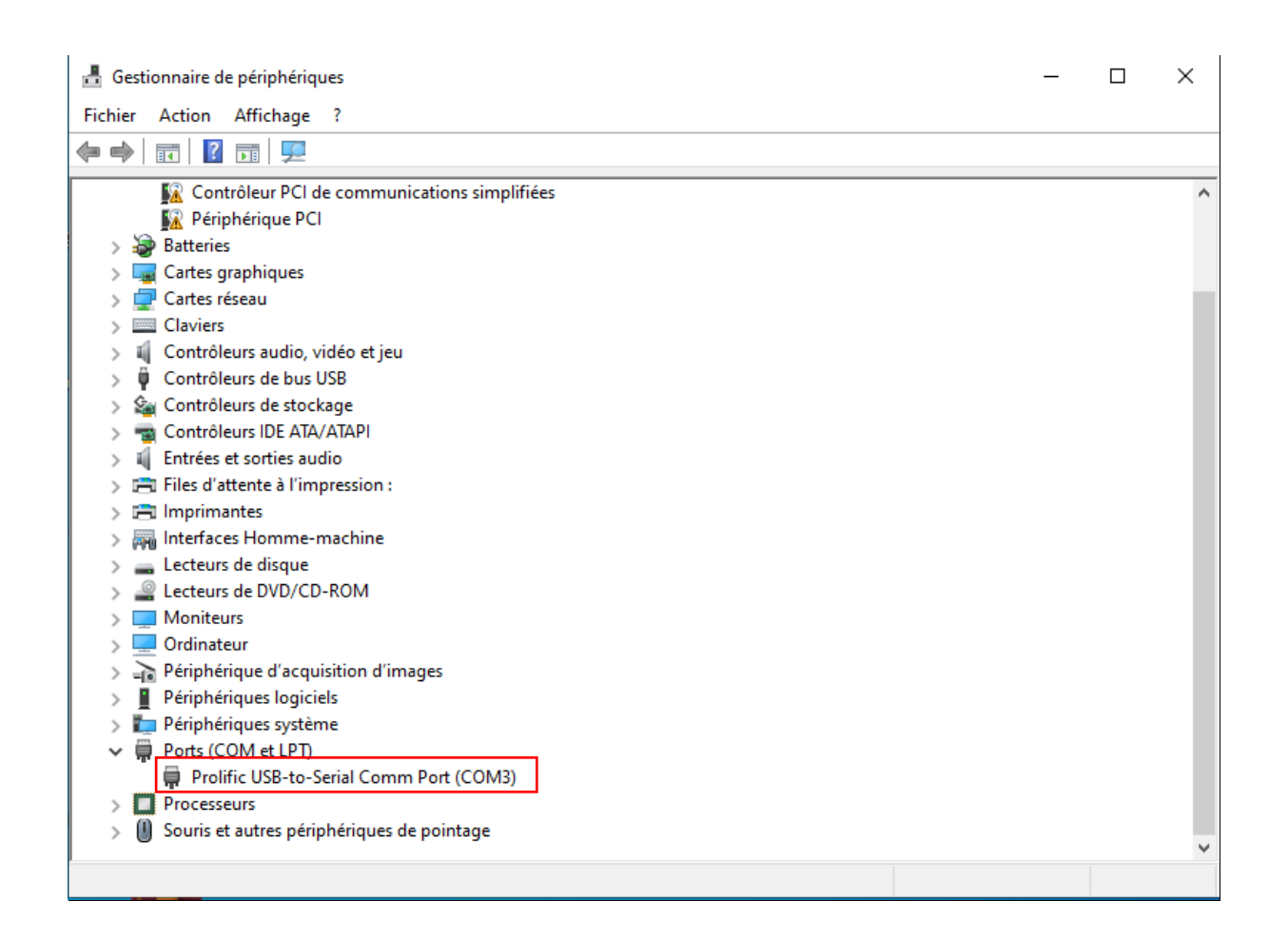

#### 6) Ensuite, effectuez comme ce réglage indiqué dans l'image ci-dessous

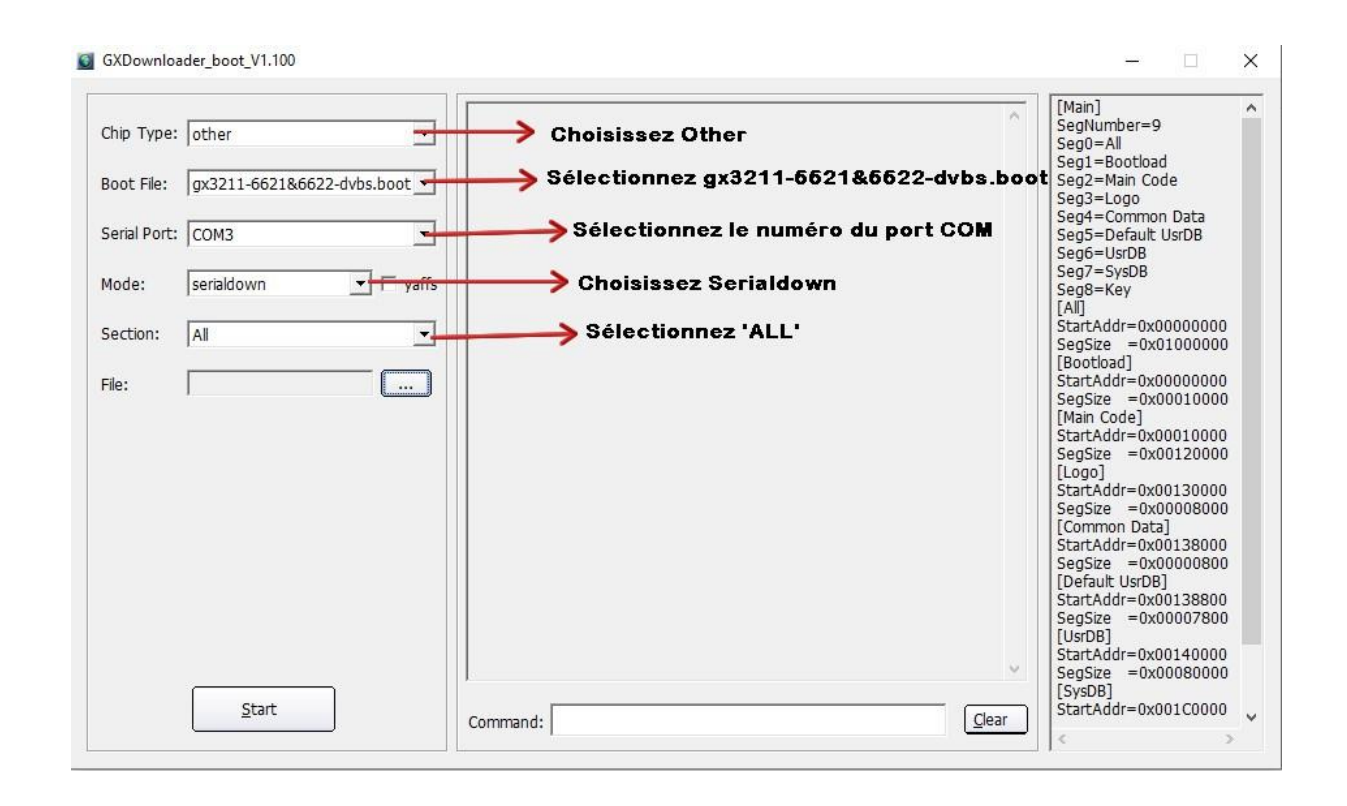

#### 7) Appuyez sur 'Open ' puis sélectionnez le fichier de flash de votre récepteur

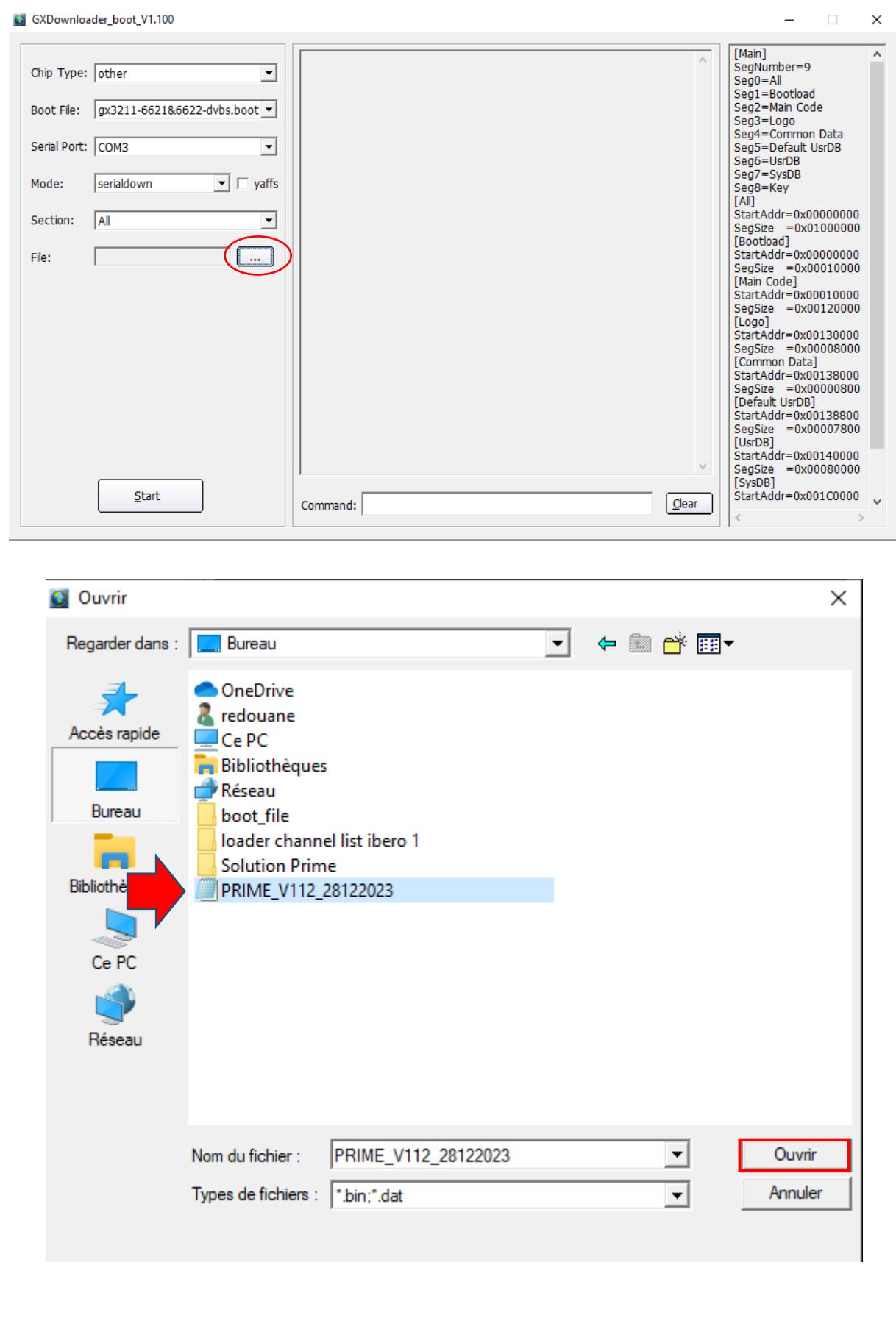

## 8) Appuyez sur ' Start '

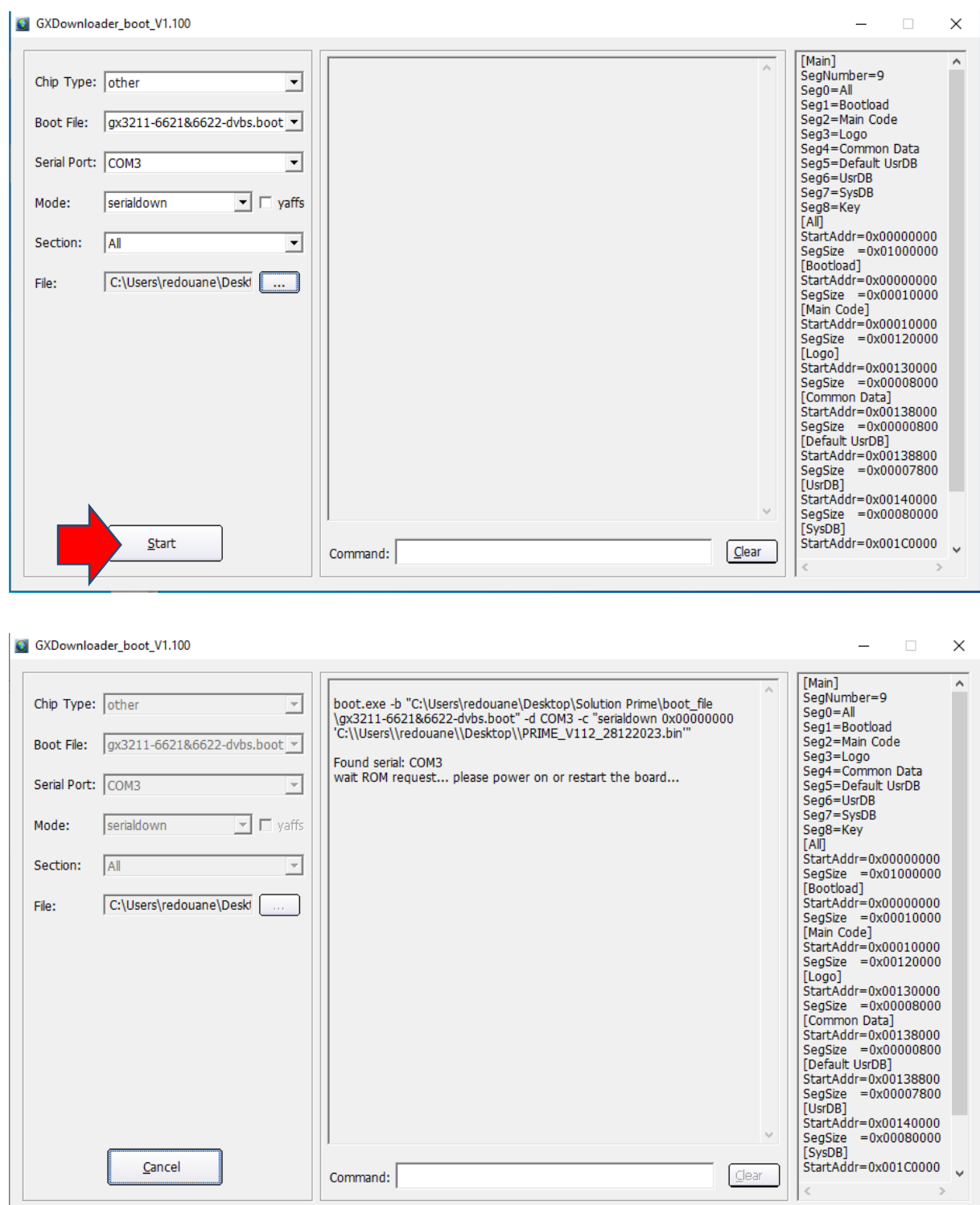

### 9) Branchez le câble d'alimentation du récepteur et la mise à jour va commencer

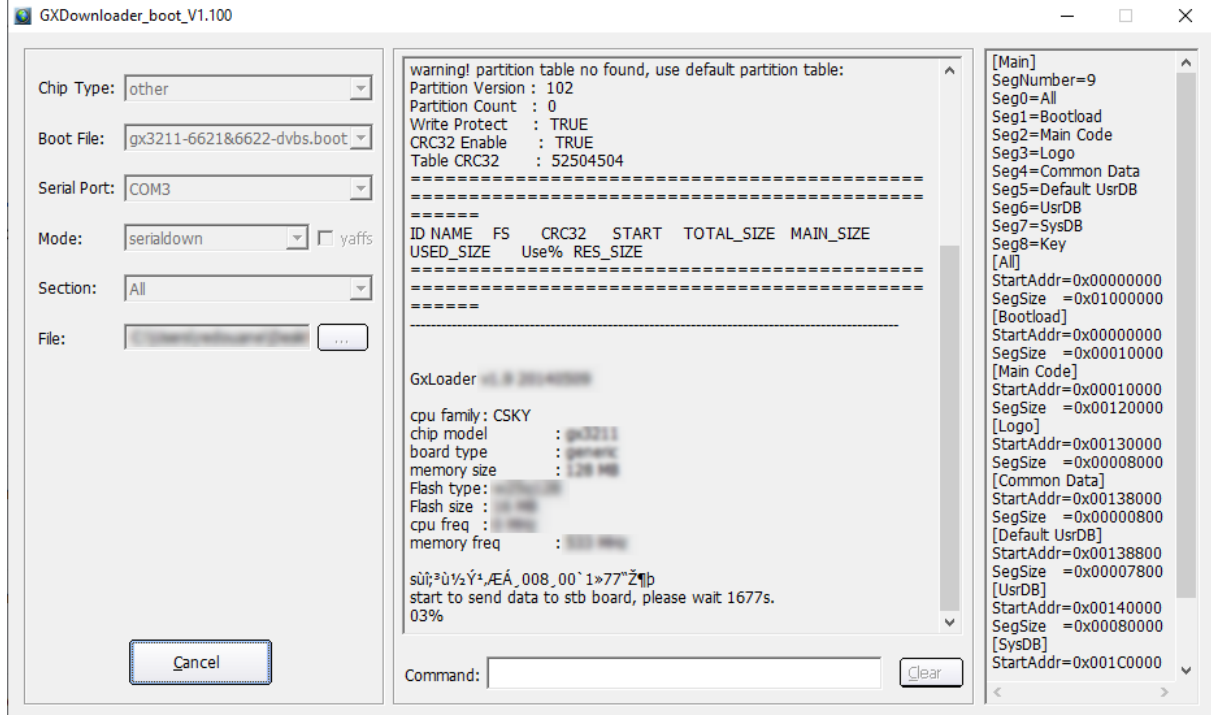

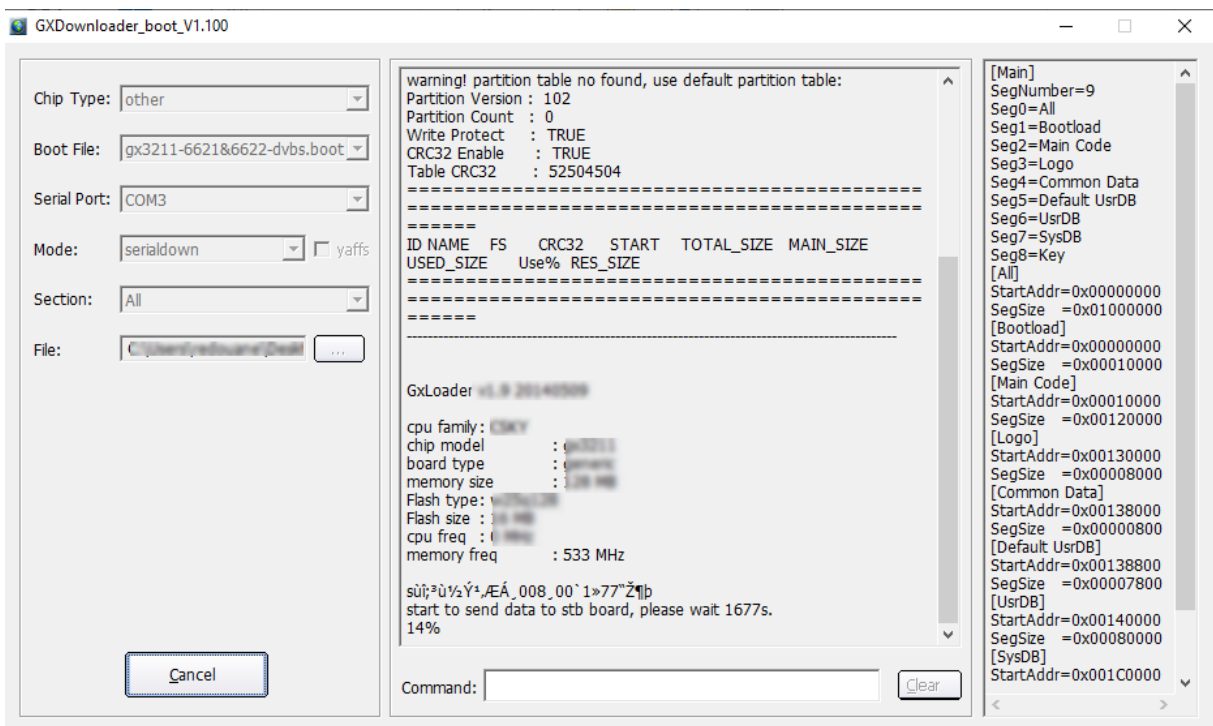

Une fois la mise à jour est terminée, un message apparait comme quoi que la mise à jour a été bien passée.

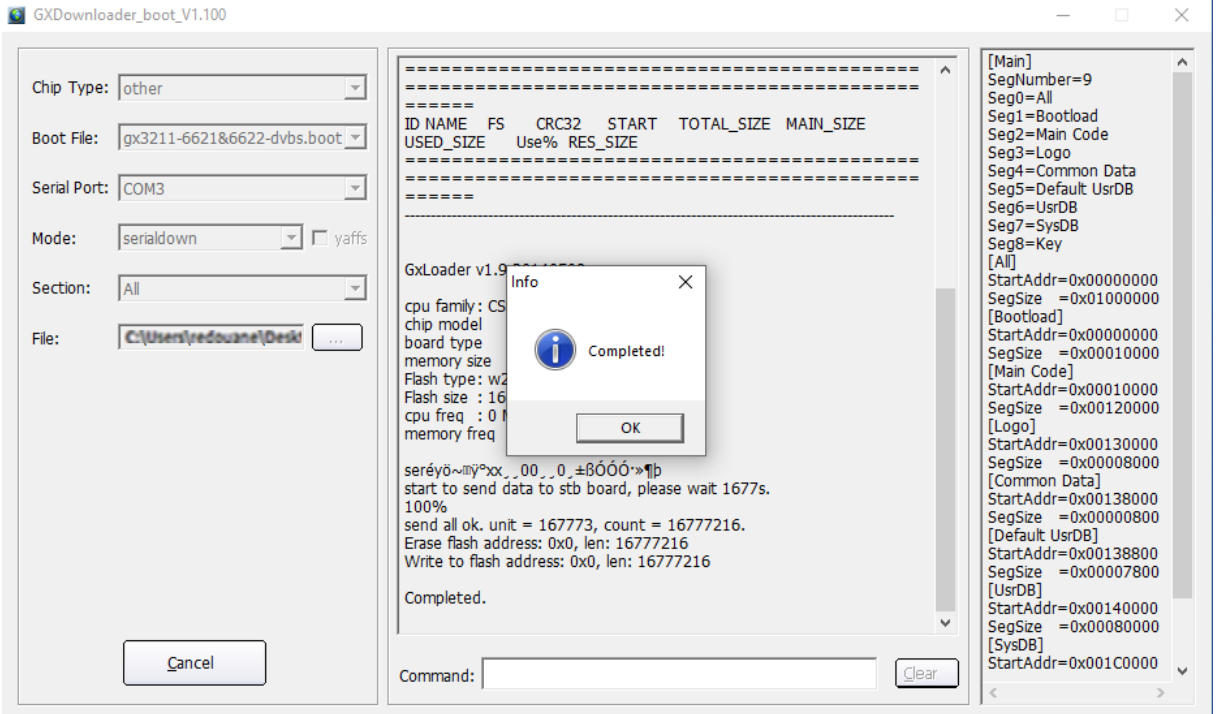

Félicitations, le problème de BOOT a été résolu avec succès